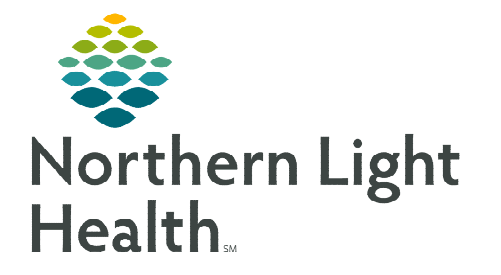

## **From the Office of Clinical Informatics Mayo Medical/Surgical MedSurg Nursing Protocol Orders**

**January 6, 2023**

 $\times$ 

**IQ** 

 $\div$  EST

Cancel

 $\mathbb{R}$ 

## **Nursing protocol orders allow nurses to activate an order from a provided order set based on nursing judgement without needing to contact the provider. Protocol orders include medications, vaccines, and IV care solutions.**

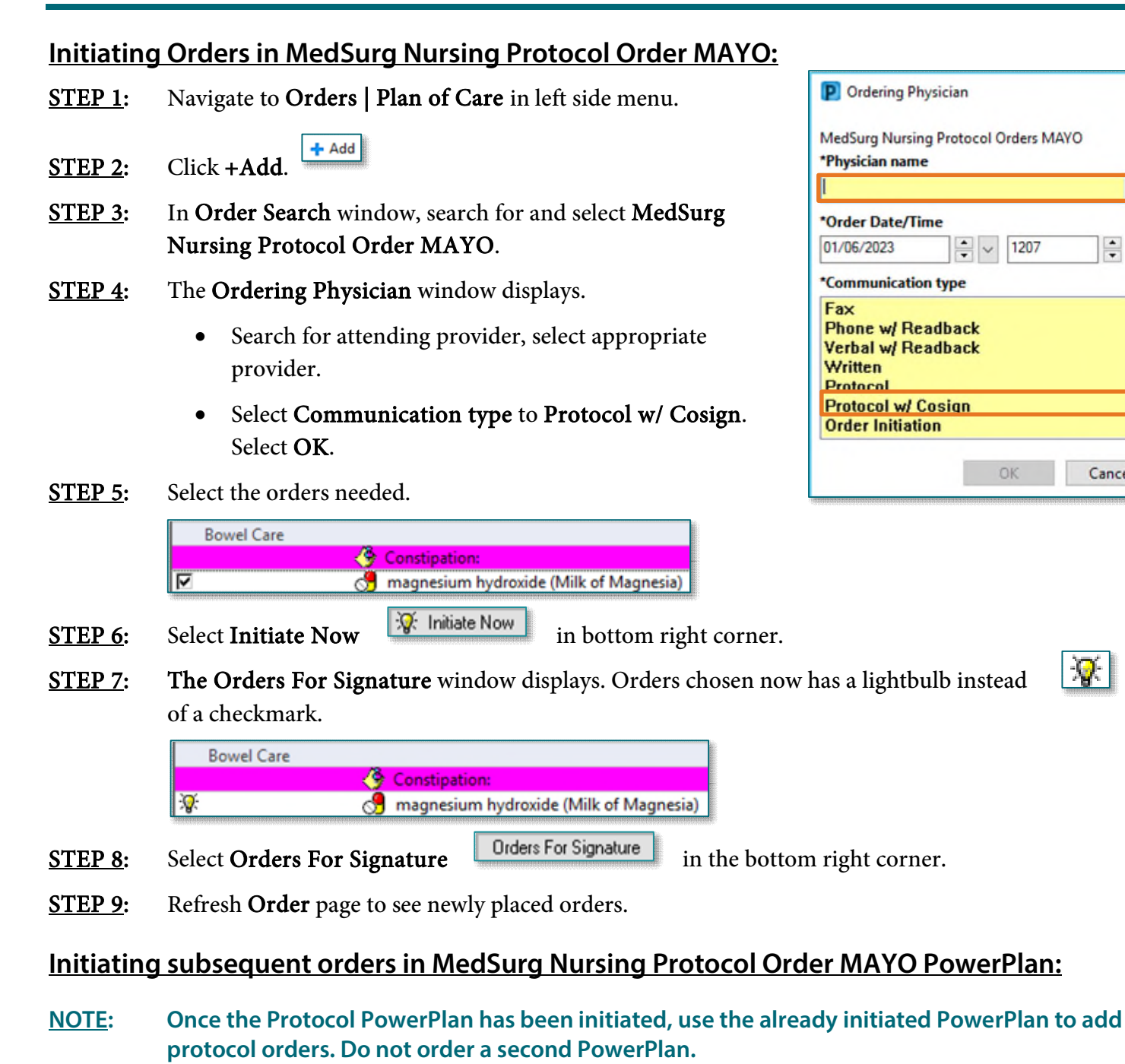

**STEP 1:** Navigate to **Orders** | **Plan of Care** in left side menu.

From the Office of Clinical Informatics MedSurg Nursing Protocol Orders January 6, 2023 Page 2 of 2

## STEP 2: In the View menu select MedSurg Nursing Protocol Orders MAYO.

- STEP 3: In the Order View pane select the lightbulb to initiate another order in the PowerPlan.
- **STEP 4:** All available orders in the PowerPlan will appear select order needed. Return to STEP 5 of initiating orders to complete initiating and ordering.

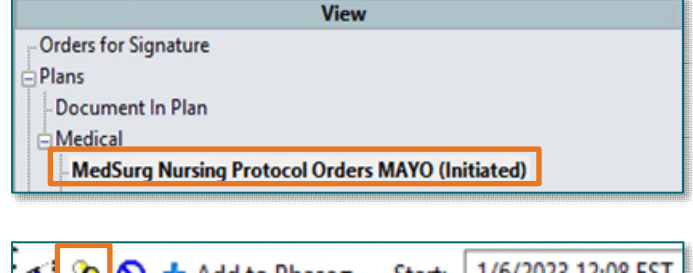

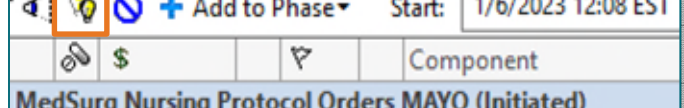

**NOTE: Nurses are never allowed to use the Add to Phase button, this is a provider only functionality.** 

**For questions regarding process and/or policies, please contact your unit's Clinical Educator or Clinical Informaticist. For any other questions please contact the Customer Support Center at: 207-973-7728 or 1-888-827-7728.**